<span id="page-0-0"></span>**Sinilink XY-T04 WIFI Remote thermostat module Temperature controller module refrigeration and heating High low temperature alarm Temperature control board of K-type thermocouple high temperature controller - 99 ~ 999 ℃**

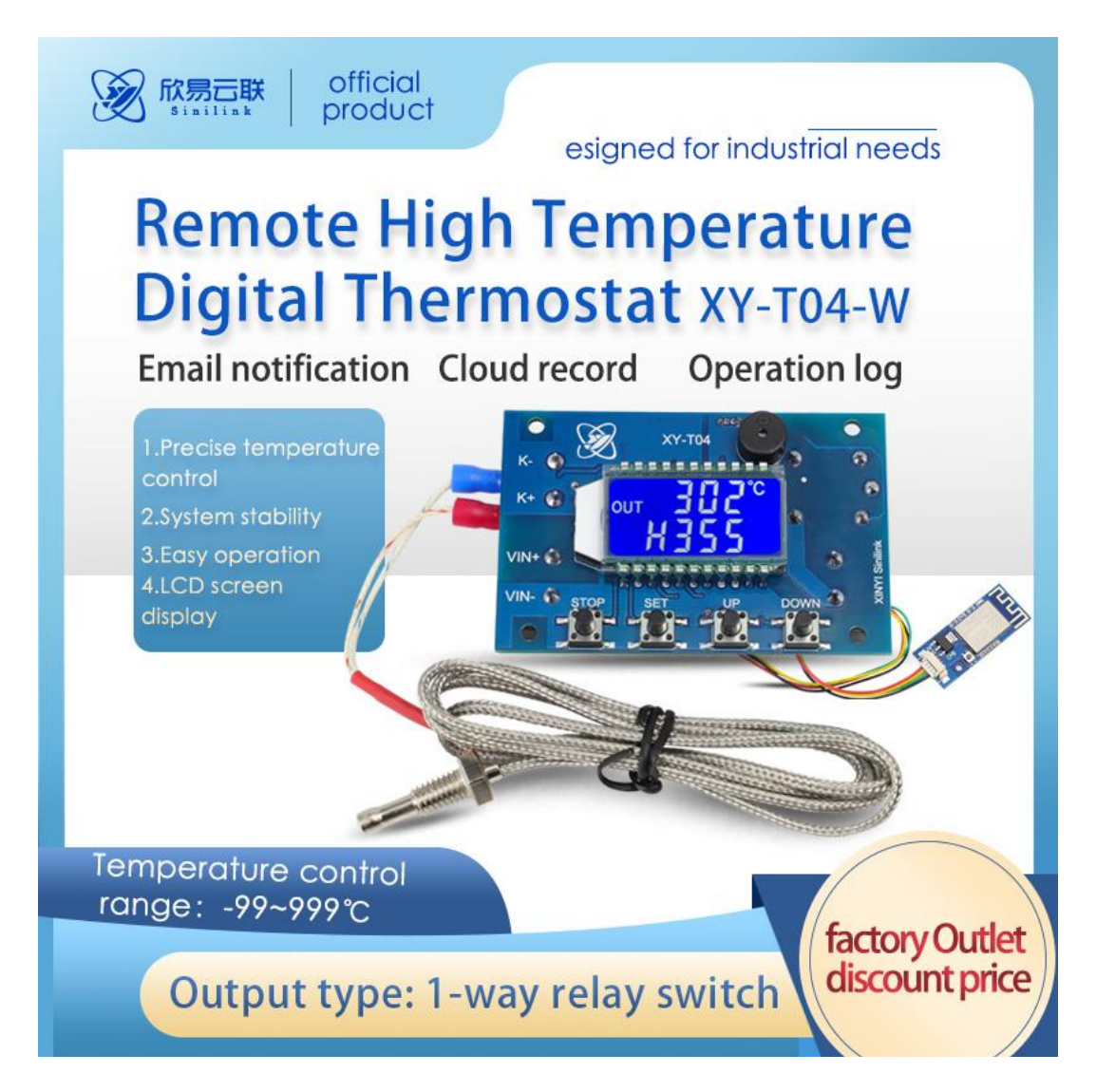

# <span id="page-1-0"></span>Content

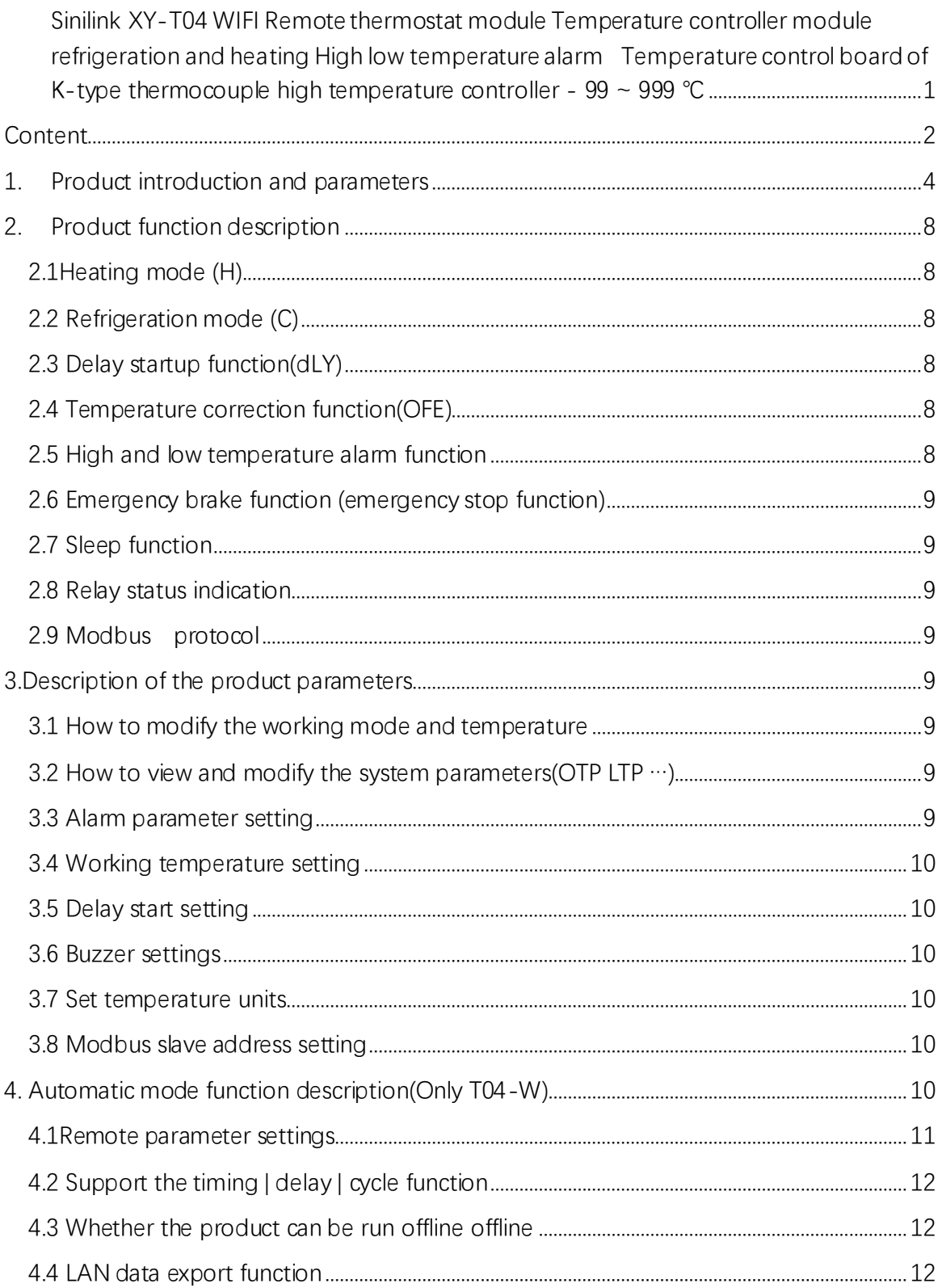

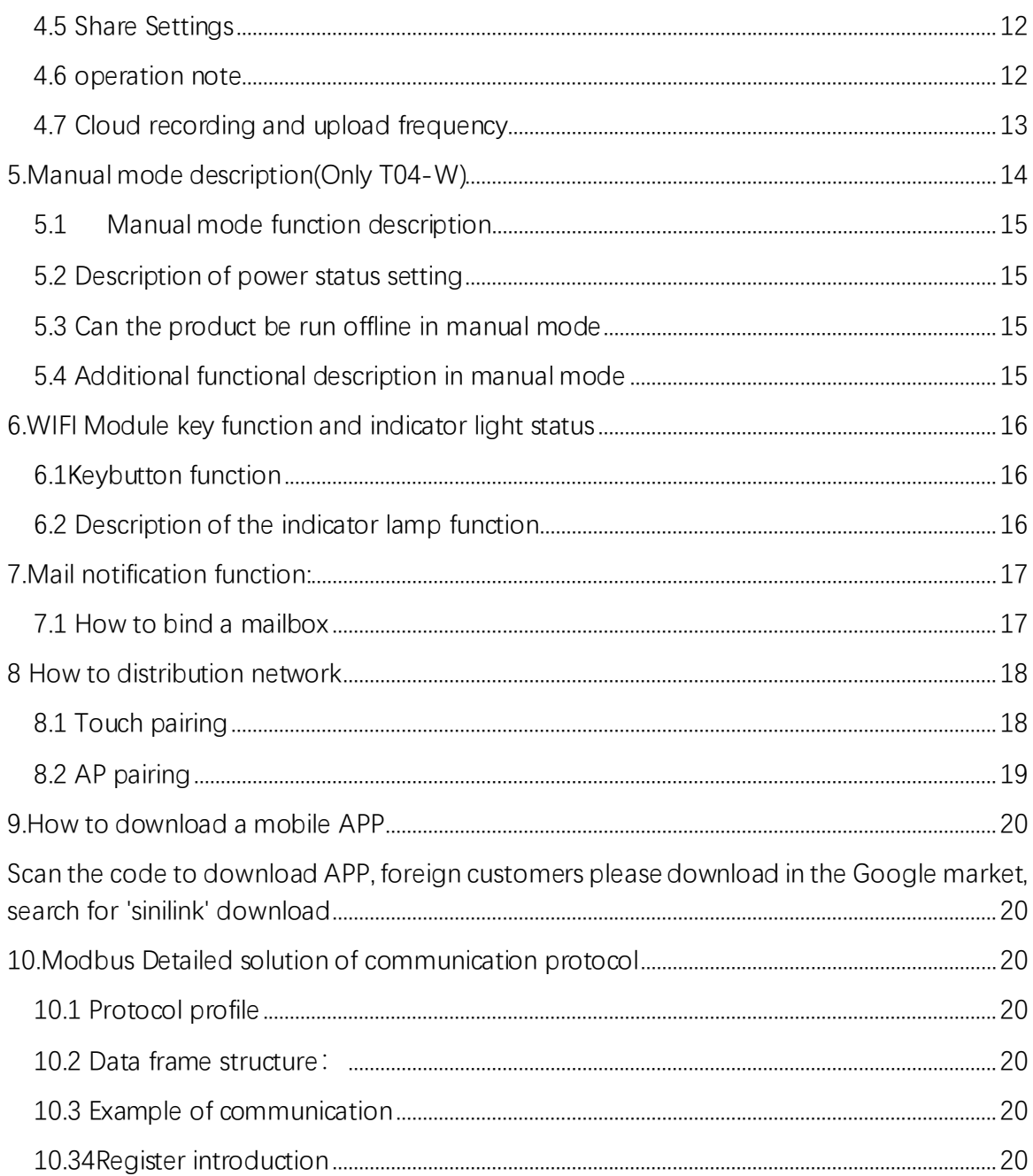

# **1. Product introduction and parameters**

<span id="page-3-0"></span>![](_page_3_Figure_1.jpeg)

![](_page_4_Picture_0.jpeg)

DC 6.0~30V

![](_page_4_Picture_2.jpeg)

# **Product Specifications**

Product name: High temperature digital thermostat Product number: XY-T04 Supply voltage: DC 6~30V Temperature control range: -99~999℃ Resolution: 1℃ Measurement input: K-type thermocouple Temperature measurement accuracy:  $\pm 2^{\circ}$ C Output type: 1-way relay switch Maximum control: current within 10A Appearance size: 72\*48\*25mm

![](_page_5_Picture_2.jpeg)

![](_page_6_Picture_0.jpeg)

# Product thickness: 25mm Product weight: 57g+WIFI module(4g)=61g

# <span id="page-7-0"></span>**2.Product function description**

### <span id="page-7-1"></span>2.1Heating mode (H)

**When the detection temperature (current temperature) ≤ sets the temperature-return temperature, the relay leads on and the heating equipment starts working;**

**When the detection temperature (current temperature) ≥ sets the temperature, the relay is disconnected and the heating device stops working;**

Example: set temperature 30℃, return temperature 5℃;

When the temperature is 20℃ ≤ 25℃ (30-5 = 25), the relay suction starts to start heating, when the temperature reaches 30℃≥ set temperature 30℃, the relay is disconnected and the heating is stopped;

# <span id="page-7-2"></span>2.2 Refrigeration mode (C)

**When the detection temperature (current temperature) ≥ sets the temperature + return temperature, the relay is turned on and the refrigeration equipment starts working;**

**When the detection temperature (current temperature) ≤ sets the temperature, the relay is disconnected and the refrigeration equipment stops working;**

Example: set temperature 30℃, return temperature 5℃;

When the temperature is 36℃ $\geq$  35℃ (30 + 5 = 35), the relay suction starts to cool, and when the temperature reaches 30℃≤ the set temperature is 30℃, the relay is disconnected and the cooling is stopped;

## <span id="page-7-3"></span>2.3 Delay startup function(dLY)

If the delay start (unit of seconds) is opened, when one heating or cooling is completed, if the heating or cooling conditions are met again during the delay period, the product will not be executed, and must wait for the delay to be completed;

## <span id="page-7-4"></span>2.4 Temperature correction function(OFE)

**The system may work for a long time, and through this function correction, the current temperature = measures temperature + calibration value; After the relay is closed, the digital tube will display "OUT", which can quickly check the working status of the product;** 2.5 High and low temperature alarm function

<span id="page-7-5"></span>buzzer open and off: on, the buzzer will sound after the alarm. After you press the button, the buzzer will stop sounding;

OTP High temperature alarm: After the high temperature alarm is turned on, after the current temperature is higher than the high temperature alarm temperature, the relay is disconnected; LTP low temperature alarm: After the low temperature alarm is turned on, after the current temperature is below the low temperature alarm temperature, the relay is disconnected Note: In the alarm state, the relay remains disconnected;

# <span id="page-8-0"></span>2.6 Emergency brake function (emergency stop function)

After the emergency stop, the relay will be off in any state; after the emergency stop is off, the relay returns to normal state;

# <span id="page-8-1"></span>2.7 Sleep function

At the operation interface, press STOP 2 seconds to switch, if the hibernation function is on, no button operation for 10 minutes, automatically turn off the backlight;

# <span id="page-8-2"></span>2.8 Relay status indication

After the relay suction, the digital tube displays that "OUT", can quickly view the working status of the product;

# <span id="page-8-3"></span>2.9 Modbus protocol

This product supports modbus standard communication protocol, please refer to modbus section for more details;

Conval Address: 1~247

Potter rate:0:9600 1:14400 2:19200 3:38400 4:56000 5:57600 6:115200

# <span id="page-8-4"></span>**3.Description of the product parameters**

### <span id="page-8-5"></span>3.1 How to modify the working mode and temperature

1.Press SET briefly at the product running interface to enter the Quick Settings interface (Up: return temperature; Down: mode + set temperature);

2. Press SET briefly to switch the parameters and flash showing the currently modified parameters;

3. Short press UP DOWN key to adjust the corresponding parameters, long press SET key for more than 2 seconds, exit and save;

# <span id="page-8-6"></span>3.2 How to view and modify the system parameters(OTP LTP …)

 1. shall press SET key for the product operation interface for more than 2 seconds to enter the parameter setting interface;

2. short switch parameters by SET, OTP: high temperature alarm; LTP: low temperature alarm; dLY: delay start time; OFE: temperature correction; bEP: buzzer switch; F-C: temperature unit; Add:modbus equipment address

3. Short press UP DOWN key to adjust the corresponding parameters; Long press SET key for more than 2 seconds, exit and save;

# <span id="page-8-7"></span>3.3 Alarm parameter setting

1.. Refer to step 3.1 to get the product into the system parameter setting interface;

2. short press SET switch parameters, OTP: high temperature alarm LTP: low temperature alarm;

3. If OTP/LTP displays "- - -" indicates that this feature is not turned on, you can press STOP to turn it on / off;

4. Short press UP DOWN key to adjust the corresponding parameters, long press SET key for more than 2 seconds, exit and save;

### <span id="page-9-0"></span>3.4 Working temperature setting

1. refers to step 3.1 to bring the product to the system parameter setting interface;

2. short press SET to switch parameters, OFE: temperature correction;

3. Short press UP DOWN key to adjust the corresponding parameters, long press SET key for more than 2 seconds, exit and save;

### <span id="page-9-1"></span>3.5 Delay start setting

1. refers to step 3.1 to bring the product to the system parameter setting interface;

2. short press SET to switch parameters, dLY: delay start, per seconds;

3. If dLY displays "- - -" indicates that this feature is not turned on, you can press STOP to turn it on / off;

4. Short press UP DOWN key to adjust the corresponding parameters, long press SET key for more than 2 seconds, exit and save;

#### <span id="page-9-2"></span>3.6 Buzzer settings

1.Refer to step 3.1 to get the product into the system parameter setting interface;

2. short press SET switch parameters, bEP: buzzer switch (ON: open OFF: off)

3. Short press UP DOWN key to adjust the corresponding parameters, long press SET key for more than 2 seconds, exit and save;

#### <span id="page-9-3"></span>3.7 Set temperature units

1. Refer to step 3.1 to get the product into the system parameter setting interface;

2. short press SET switch parameters, F-C: temperature unit F: ° F C: ° Celsius;

3. Short press UP DOWN key to adjust the corresponding parameters, long press SET key for more than 2 seconds, exit and save;

#### <span id="page-9-4"></span>3.8 Modbus slave address setting

1.Refer to step 3.1 to get the product into the system parameter setting interface;

2. short press SET to switch parameters, Add:modbus device address;

3. Short press UP DOWN key to adjust the corresponding parameters, long press SET key for more than 2 seconds, exit and save;

# <span id="page-9-5"></span>**4. Automatic mode function description(Only T04- W)**

1) First, select the heating mode / cooling mode;

2) Set the temperature and return difference. If the delay start is required, set the delay start time 3) If the high and low temperature alarm is necessary to be set, then set the high and low

![](_page_10_Figure_1.jpeg)

#### <span id="page-10-0"></span>4.1Remote parameter settings

First of all, we should ensure that the "port rate and equipment address" of the app communication column are consistent with the product. After successful communication, the product operation parameters can be set through the app, such as working mode, working temperature, temperature unit, etc., which is convenient and fast;

# <span id="page-11-0"></span>4.2 Support the timing | delay | cycle function

Timing, delay and cycle can be added through app, and this function controls the state of the emergency stop switch of the product to meet the needs of the timing scene;

# <span id="page-11-1"></span>4.3 Whether the product can be run offline offline

When the parameters are set, the product can run offline, parameter power is not lost; timing, delay, circulation and other functions need time information, the network cannot be run;

## <span id="page-11-2"></span>4.4 LAN data export function

A temperature data will be transmitted from the LAN for 1 second. After clicking "Export", it will be automatically exported to the EXCEL to analyze the temperature data

## <span id="page-11-3"></span>4.5 Share Settings

You can share with others, realize multiple people to share a device, can control its functions.

### <span id="page-11-4"></span>4.6 operation note

All operation records can be stored in the background, and the  $+$  timer  $+$  button  $+APP$ + heating refrigeration mode to query the operation status of the relay;

![](_page_11_Picture_11.jpeg)

2021-08-18 13:24:31

2021-08-18 13:10:31

27.8

 $27Q$ 

 $17$ 

18

# 4.7 Cloud recording and upload frequency

Temperature data can be stored in the background, the log upload frequency of can be set, can set 1 second / bar (one default 5 minutes); data can be inquired for any time period at will to retain data within 15 days; cloud data export function can be added to make the next analysis of the temperature data;

<span id="page-12-0"></span>![](_page_12_Picture_39.jpeg)

2021-08-18 13:10:31

 $27Q$ 

 $18$ 

![](_page_12_Picture_40.jpeg)

![](_page_12_Picture_41.jpeg)

Click load more

# **5.Manual mode description(Only T04-W)**

<span id="page-13-0"></span>![](_page_13_Figure_1.jpeg)

# **Manual mode**

# 5.1 Manual mode function description

Timiming, delay, cycle and point can be set in manual mode;

# 5.2 Description of power status setting

Upper charging state-on: default suction of the relay after charging; Up state-off: the relay is switched off by default; Power up-hold: automatically restore the relay state after power up

# 5.3 Can the product be run offline in manual mode

In manual mode, the product can not run offline.。

# 5.4 Additional functional description in manual mode

<span id="page-14-3"></span><span id="page-14-2"></span><span id="page-14-1"></span><span id="page-14-0"></span>Other features are the same as in automatic mode

# **6.WIFI Module key function and indicator light status**

# 6.1Keybutton function

Long press for 5 seconds: switch the pairing mode Touch/AP, to let the product enter the pairing state;

# 6.2 Description of the indicator lamp function

Blue indicator lamp: the network status indicator lamp

- 1. is not connected to the router: bright 1S out of 0.1S so reciprocating;
- 2. link router but not connected: flash, flash so backwards;
- 3. Touch pairing mode: flash 4 times and then wait 1S so reciprocating;
- 4. AP pairing mode: blue light continuous flash;
- <span id="page-15-2"></span><span id="page-15-1"></span><span id="page-15-0"></span>5. networking success: The blue indicator light is always on;

# <span id="page-16-1"></span><span id="page-16-0"></span>**7.Mail notification function:**

# 7.1 How to bind a mailbox

1) Turn on the mail notification

![](_page_16_Figure_3.jpeg)

1. Open the APP into the device operation interface, the top left corner is the switch of the mail notification function; if the email notification is turned on, when the computer status sends the change will send the latest status and operation type of the computer in real time through the mailbox used to register the APP;

Operation types are divided into five types: 1. Equipment power 2. Key operation 3. Timer operation 4.APP operation 5. Point operation operation; as shown in the figure below

![](_page_16_Picture_6.jpeg)

Sinilink Notice: Your Device [Sinilink] now status is power on, oprete type:

![](_page_16_Figure_8.jpeg)

Sinilink Notice: Your Device [Sinilink] now status is power off, oprete type:

# <span id="page-17-1"></span><span id="page-17-0"></span>**8 How to distribution network**

### 8.1 Touch pairing

- 1. Press the WIFI module for more than 5 seconds to get the product into Touch pairing (the blue lights flash 4 times and then extinguish 1S)
- 2. The APP operation is shown in Fig

![](_page_17_Picture_4.jpeg)

# <span id="page-18-0"></span>8.2 AP pairing

Long press WIFI module for more than 5 seconds to let the product enter compatible mode (AP mode) pairing state (blue light continuous flash)

![](_page_18_Picture_18.jpeg)

# <span id="page-19-5"></span><span id="page-19-4"></span><span id="page-19-3"></span><span id="page-19-2"></span><span id="page-19-1"></span><span id="page-19-0"></span>**9.How to download a mobile APP**

![](_page_19_Picture_1.jpeg)

<span id="page-19-6"></span>**Scan the code to download APP, foreign customers please download in the Google market, search for 'sinilink' download**

# **10.Modbus Detailed solution of communication protocol**

# 10.1 Protocol profile

Communication protocol is MODBUS-RTU protocol, this product only supports function code 0x03,0x06,0x10; communication interface for TTL serial port;

#### 10.2 Data frame structure:

![](_page_19_Picture_550.jpeg)

# 10.3 Example of communication

#### **0x03 Read function host format**

![](_page_19_Picture_551.jpeg)

#### **0x03 Read function returns the format from the machine**

![](_page_19_Picture_552.jpeg)

#### **0x06 Write a single register function host format**

![](_page_19_Picture_553.jpeg)

#### **0x06 Write a single register function returns the format from the machine**

![](_page_19_Picture_554.jpeg)

#### **0x10 Write in a multiple-register function host format**

![](_page_19_Picture_555.jpeg)

#### **0x10 Write multiple registers from the host format**

![](_page_19_Picture_556.jpeg)

## 10.34Register introduction

#### **Protocol register introduction (data within a single register address is double-byte data)**

![](_page_19_Picture_557.jpeg)

![](_page_20_Picture_376.jpeg)